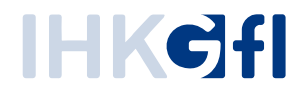

# Startseite: Alle Befehle auf einen Blick

## IHK-Webanwendung Elektronisches Ursprungszeugnis (eUZweb)

Ein Schnelleinstieg für Unternehmen

Stand: November 2023

© IHK Gesellschaft für Informationsverarbeitung mbH Hörder Hafenstraße 5 44263 Dortmund

#### **1. Startseite auf einen Blick**

Sobald Sie sich am System angemeldet haben, erscheint die Startseite mit allen zur Verfügung stehenden Funktionen.

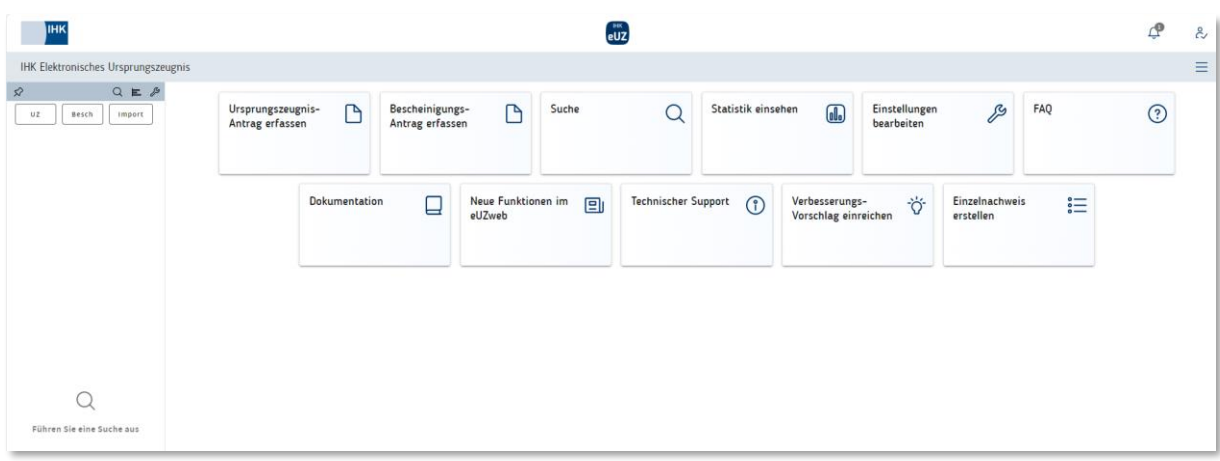

#### **2. Übersicht über die einzelnen Funktionen**

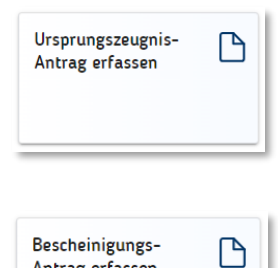

Antrag erfassen

Ein neues Ursprungszeugnis erfassen. Es öffnet sich das Antragsformular, das Sie entweder händisch ausfüllen können oder in das Sie eine Vorlagendatei importieren können.

Eine neue Bescheinigung erfassen. Es öffnet sich das Antragsformular, das Sie entweder händisch ausfüllen können oder in das Sie eine Vorlagendatei importieren können.

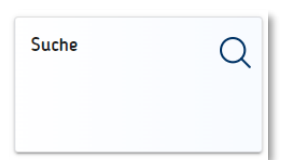

Suchdialog über alle erfassten Ursprungszeugnis- und Bescheinigungs-Anträge öffnen und Bearbeitungsstatus anzeigen.

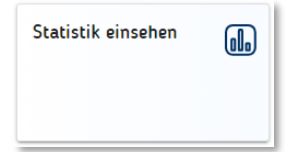

Verschiedene statistische Auswertungsmöglichkeiten für alle bei der IHK eingereichten Ursprungszeugnis- und Bescheinigungsanträge.

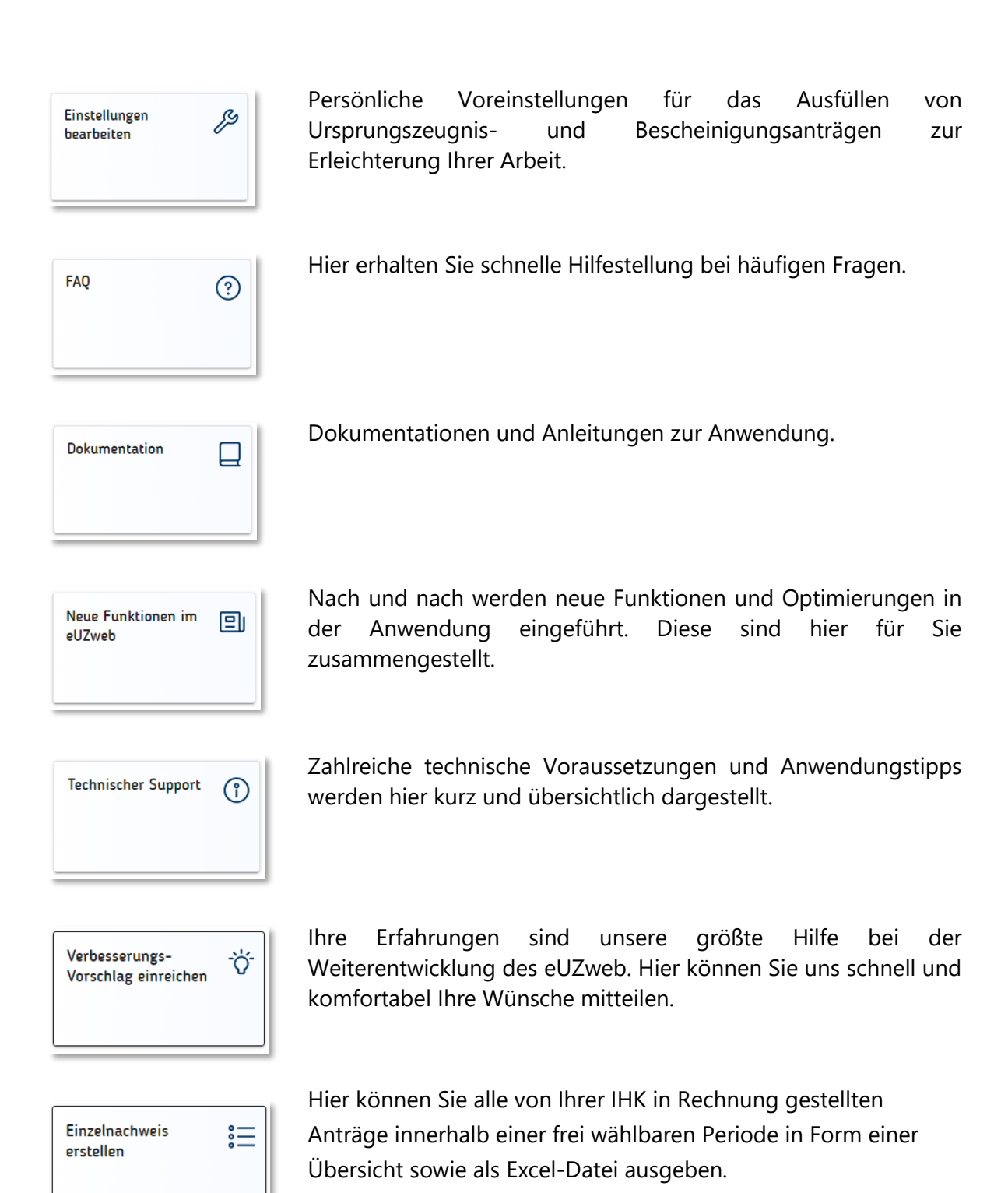

### **3. Weitere Anzeigen und Kurzbefehle**

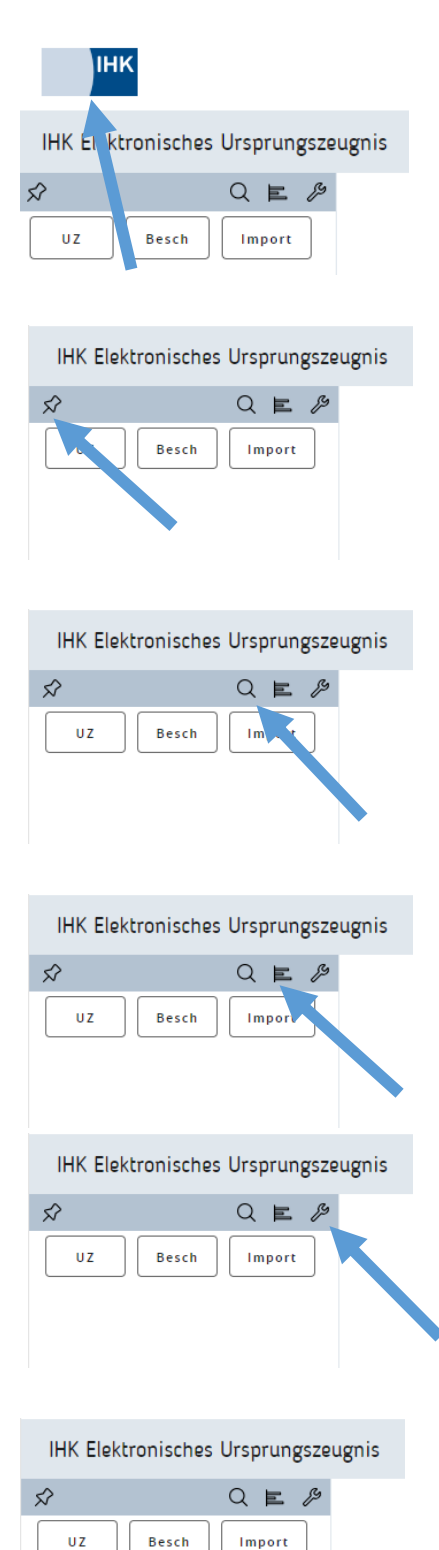

Per Klick auf das IHK-Symbol oben links gelangen Sie jederzeit wieder zurück zur Startseite.

Wenn Sie das Symbol oben links anklicken, können Sie damit die linke Seitenleiste ein- oder ausblenden.

Alternativ zur Kachel "Suche" können Sie hier den Suchdialog über alle erfassten Ursprungszeugnisund Bescheinigungs-Anträge öffnen und den Bearbeitungsstatus anzeigen.

Alternativ zur Kachel "Statistik" können Sie sich hier die eingereichten Ursprungszeugnis- und Bescheinigungsanträge statistisch auswerten lassen.

Alternativ zur Kachel "Einstellungen beabeiten" können Sie hier persönliche Voreinstellungen eintragen und ändern.

Alternativ zur Kachel "Ursprungszeugnisantrag erfassen" kommen Sie hier zum Ursprungszeugnis-Antragsformular.

 $\overline{u}$ 

**Besch** 

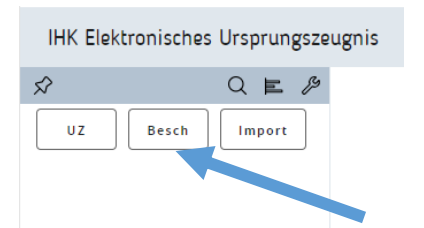

IHK Elektronisches Ursprungszeugnis  $\mathcal{S}$  $Q \nightharpoonup \mathcal{E}$  $\overline{u}$ **Besch** Import

Alternativ zur Kachel "Bescheinigungsantrag erfassen" kommen Sie hier zum Bescheinigungs-Antragsformular.

Per Klick auf den Befehl "Import" können Sie vorbereitete Antragsdaten in Form einzelner oder mehrerer XML-Dateien in das System importieren.

#### **4. Nachrichten und Nutzerkennung**

In der oberen rechten Ecke erscheint Ihre persönliche Nutzerkennung, also der Name, unter dem Sie im System angemeldet sind.

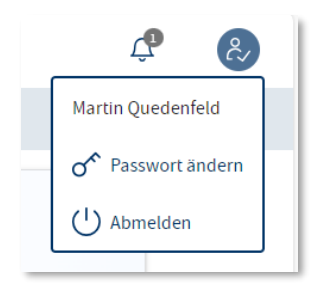

Das symbolisierte Glöckchen mit eingeblendeter Zahl zeigt an, ob und falls ja wie viele System-Nachrichten z.B. über technische Neuerungen im System oder Störungsmeldungen Sie erhalten haben. Mit einem Klick auf das Symbol können Sie diese Nachrichten aufrufen.

Per Klick auf den Pfleil ganz rechts oben haben Sie zum einen die Möglichkeit, Ihr Passwort zum Zugriff auf das eUZweb zu ändern.

Zum anderen finden Sie hier auch den Befehl "Abmelden", wenn Sie die Anwendung eUZweb verlassen und schließen möchten.